#### **GEQUDIO IP-Telefon Installation für O2**

Telefonnummer für Kundenservice: +49-(0)30 54 90 76 16 Montag bis Freitag von 10:00 bis 17:00 Uhr

> E-Mail für Unterstützung: [telefon@gequdio.com](mailto:telefon@gequdio.com)

Supportseite für weitere Einstellungen:

<https://gequdio.com/SUPPORT/>

### **Inhaltsverzeichnis**

- 1. Telefon [anschließen](#page-2-0)
- 2. [GEQUDIO Telefon](#page-4-0) Anmelden
- 3. [GEQUDIO Telefon](#page-6-0) Sicherheit
- 4. [GEQUDIO Telefon](#page-9-0) O2 Anmeldung
- 5. [Testanruf](#page-12-0)
- 6. [Fehlerbehebung](#page-13-0)

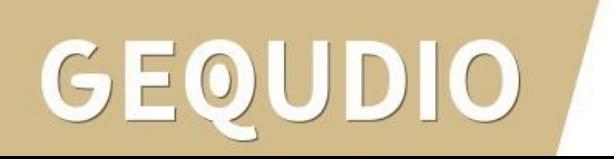

## <span id="page-2-0"></span>**Telefon anschließen**

1. Gerätefuß montieren

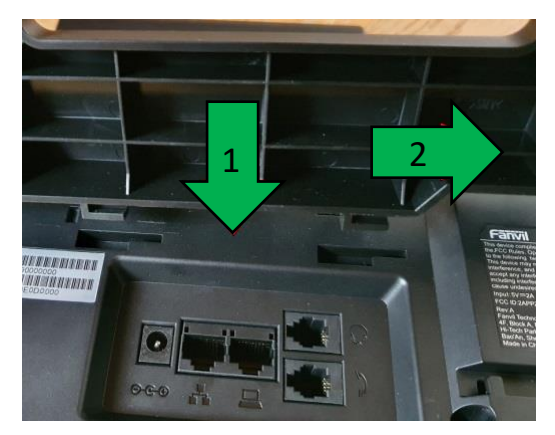

2. Hörerkabel in die Hörerbuchse stecken (Das lange Ende des Kabels ans Telefon)

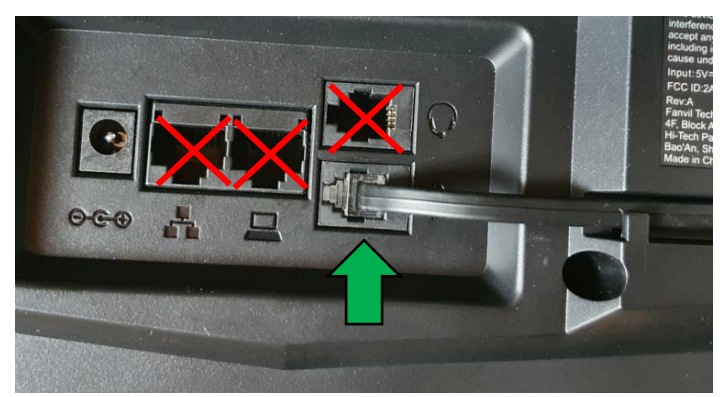

#### $\overline{\text{O}}$

3. Netzwerkkabel in die Netzwerkbuchse stecken

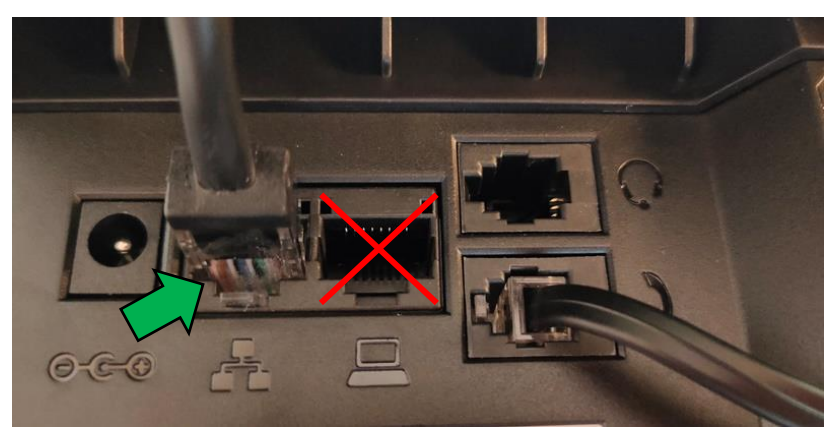

4a. Das andere Ende in einen LAN Port vom Speedport 4b. Alternativ an einen Switch im Netzwerk (LAN Port)

## **Telefon anschließen**

5. (optional) Headset in die Headsetbuchse

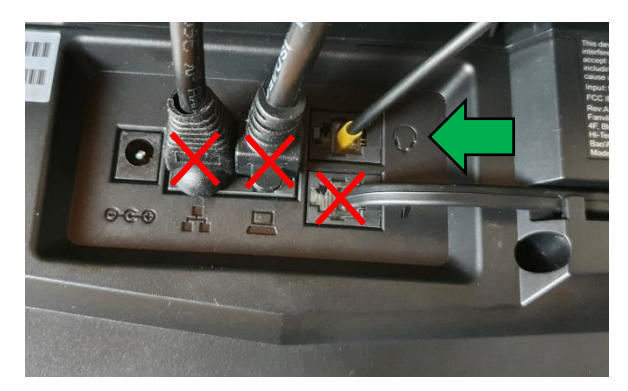

6. Netzgerät in die Strombuchse und die Steckdose 8.

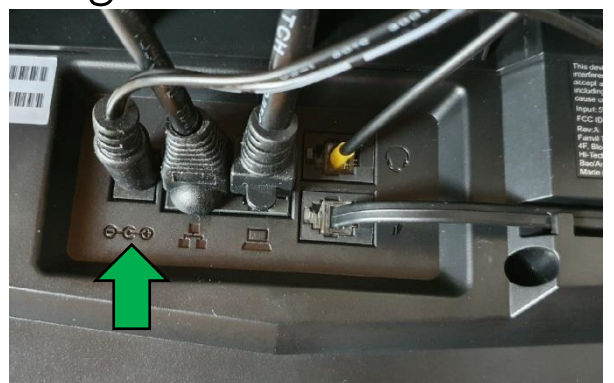

#### $\overline{O}$ GEO

7. (optional) Netzwerkkabel in die PC-Buchse

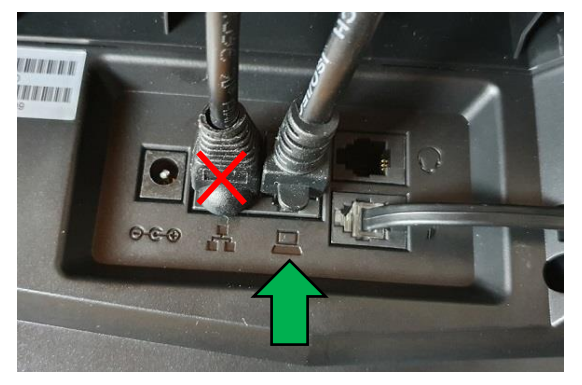

8. Das andere Ende kann an einen PC oder ein anderes Endgerät angeschlossen werden, um dieses mit dem Netzwerk zu verbinden.

#### <span id="page-4-0"></span>**GEQUDIO Telefon – Anmelden**

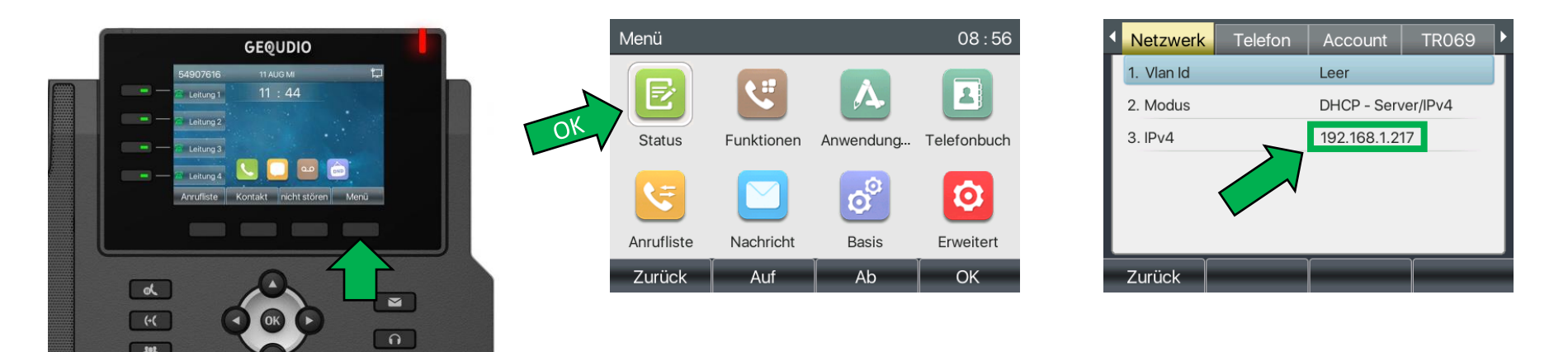

Wird hier "Negotiation" angezeigt prüfen Sie ob das LAN Kabel im richtigen Port steckt. Falls Sie das Telefon per WLAN betreiben befolgen Sie bitte zuerst die WLAN Stick Anleitung auf:

<https://gequdio.com/Telefon-installieren/>

- 1. Öffnen Sie einen Internet-Browser und geben Sie die (bei Ihnen angezeigte) IPv4 Adresse in die Adresszeile ein (Verwenden Sie nicht die Suche).
- 2. Melden Sie sich mit den nachfolgenden Daten an:

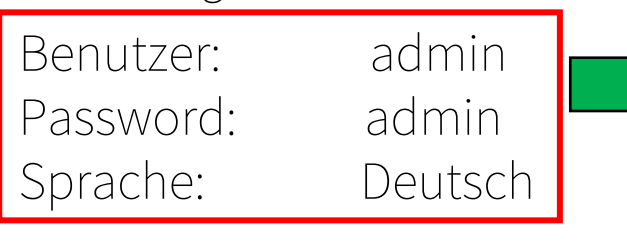

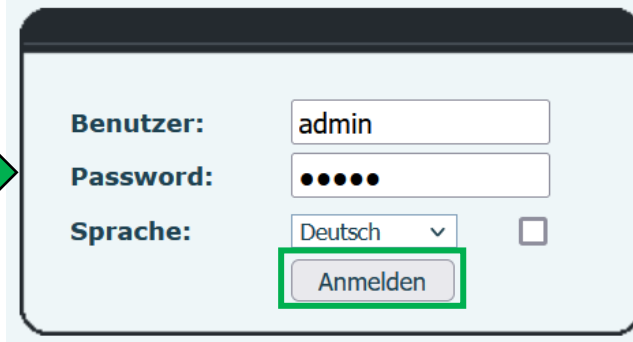

#### **GEQUDIO Telefon – Update**

Wir empfehlen die neuste Firmware zu installieren. Gehen Sie dazu folgendermaßen vor:

1. Laden Sie die aktuelle Firmware von unser Website auf Ihren PC/ MAC herunter:

<https://gequdio.com/Firmware/>

- 2. Wählen Sie im Gequdio Webinterface "Aktualisierung"
- 3. Klicken Sie auf "Auswählen"
- 4. Wählen Sie die heruntergeladene Firmware aus
- 5. Klicken Sie auf "Aktualisierung" und warten bis das Telefon neu gestartet ist.

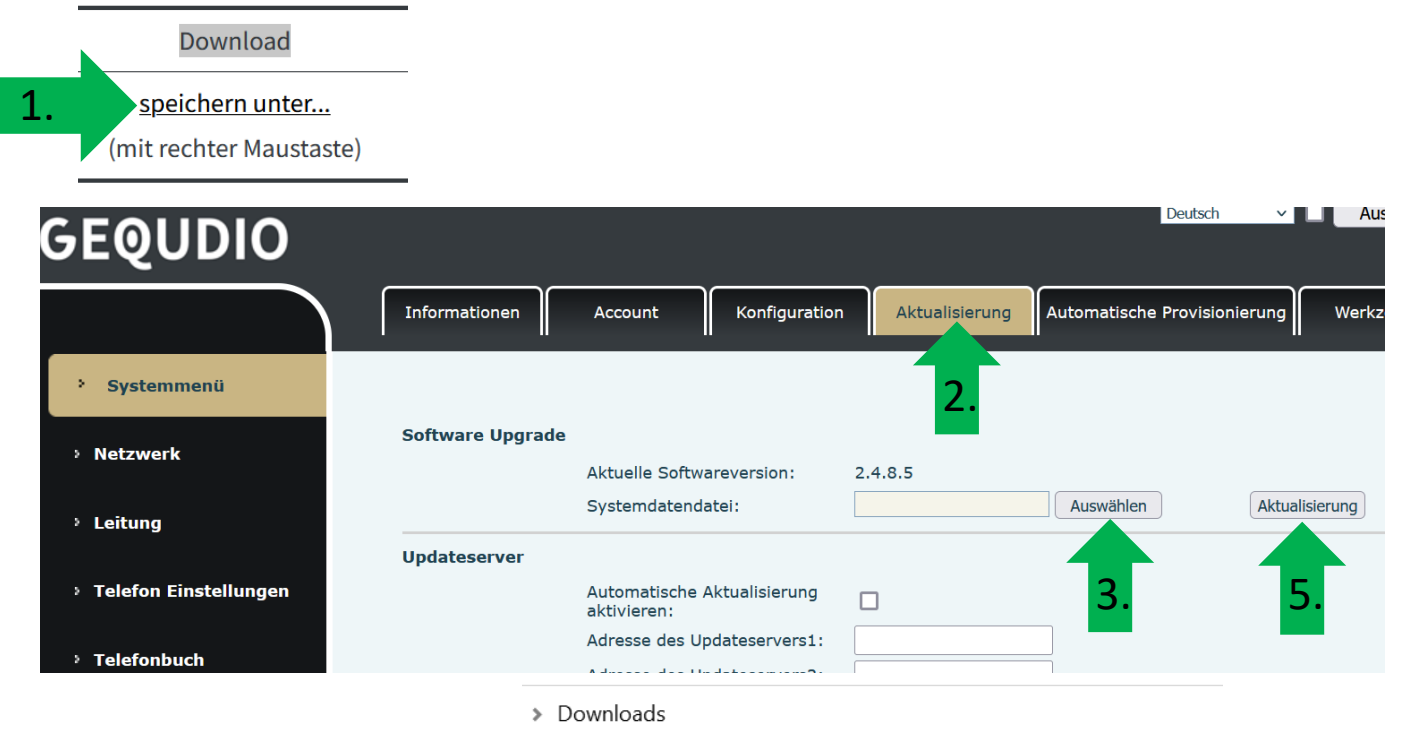

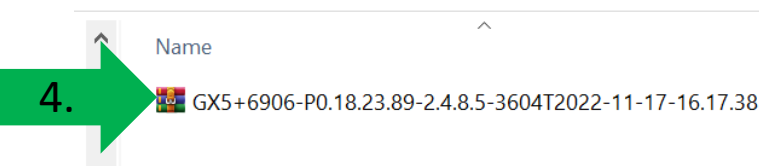

#### <span id="page-6-0"></span>**GEQUDIO Telefon – Sicherheit**

- 1. Im ersten Schritt wird aus Sicherheitsgründen das Passwort für den Web-Zugang zum Telefon geändert.
- 2. Wählen Sie dazu im Hauptmenü "Systemmenü" aus.
- 3. Klicken Sie den Reiter "Account" und anschließend bei User Management "Bearbeiten" an.

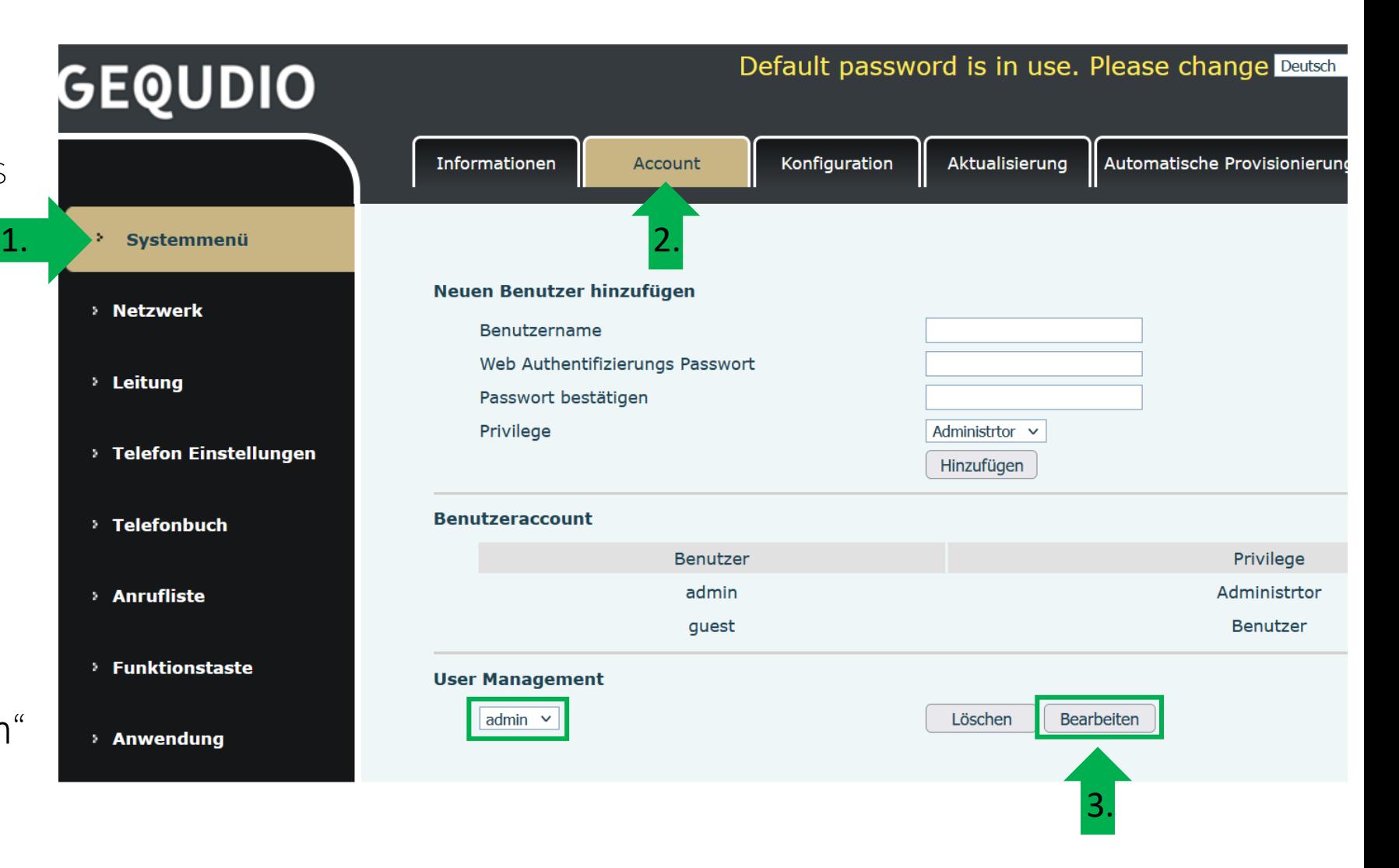

#### **GEQUDIO Telefon – Sicherheit**

- 1. Altes Passwort "admin" eingeben
- 2. Ihr neues Passwort 2x eingeben und mit "Apply" bestätigen.
- 3. Neues Passwort notieren und aufbewahren!
- 4. Die maximale Anzahl von Zeichen ist auf 31 Stellen festgelegt. Das Kennwort darf Sonderzeichen enthalten, jedoch können Sonderzeichen ,<br>zu Problemen führen, wenn Sie unser CTI-Programm nutzen, deswegen raten wir von Sonderzeichen ab.
- 5. Das neu festgelegte Passwort wird bei der nächsten Anmeldung am Telefonwebzugang abgefragt.

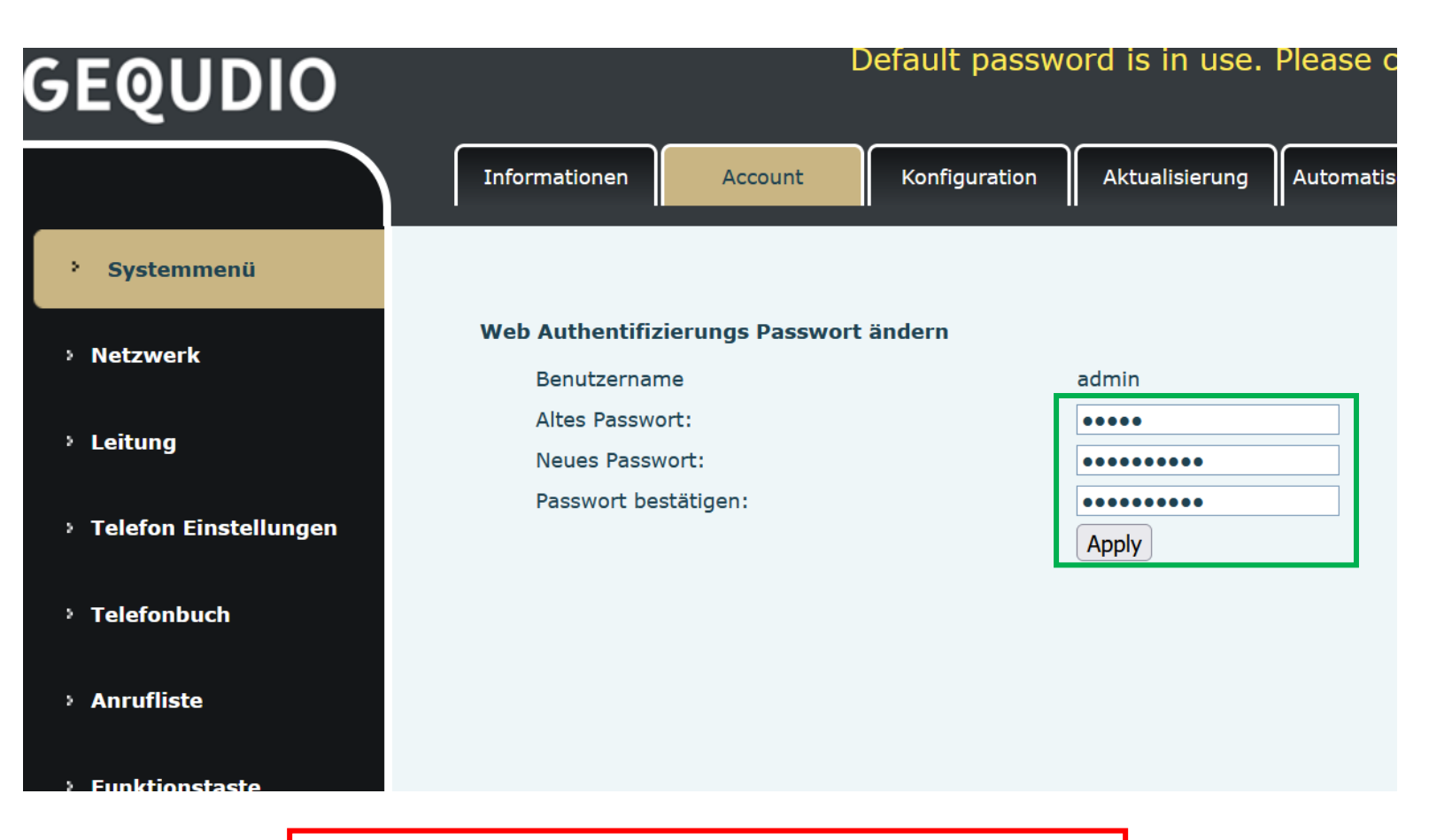

Die Änderung des Web-Zugang zum Telefon ist abgeschlossen.

#### **GEQUDIO Telefon – Sicherheit**

- 1. Der Hinweis am oberen Bildschirm "Default password is in use. Please change" wird weiterhin angezeigt, dieser verschwindet jedoch bei der nächsten Anmeldung im Telefonwebinterface.
- 2. Der Benutzername wird nicht verändert, dieser bleibt "admin"

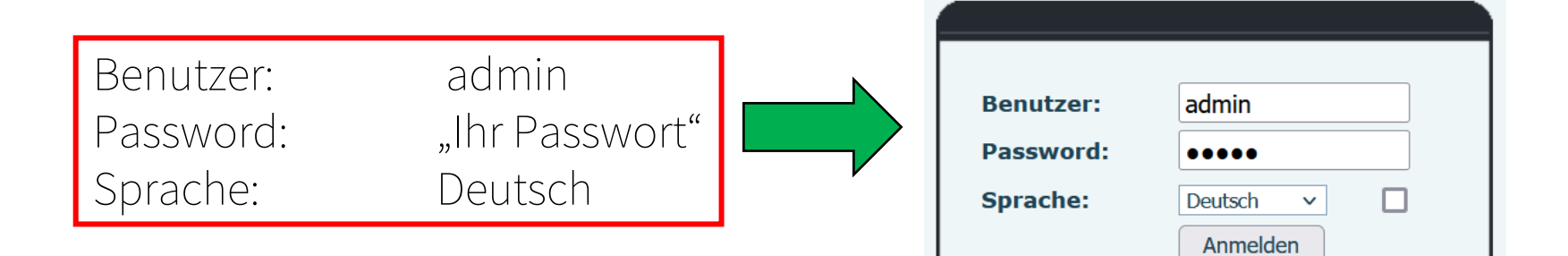

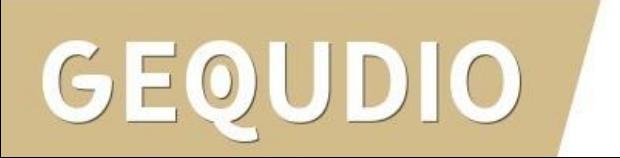

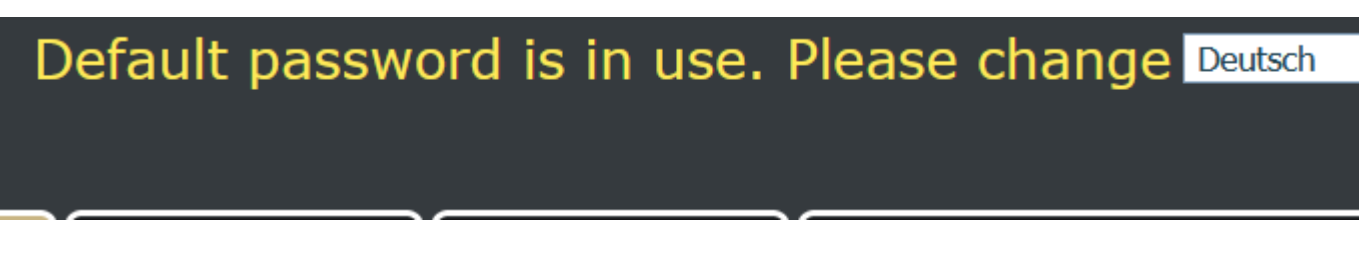

#### <span id="page-9-0"></span>**GEQUDIO Telefon - O2 Anmeldung**

- 1. Loggen Sie sich bei O2 DSL ein und klicken auf "Tarif & Optionen"
- 2. Klicken Sie auf "Vertrag verwalten"
- 3. Bei "Zugangsdaten für Ihren DSL Router" auf "Weiter" klicken.
- 4. Unter Telefon finden Sie Ihre SIP Benutzernamen, Ihre SIP Passwörter und die dazugehörigen SIP Rufnummern

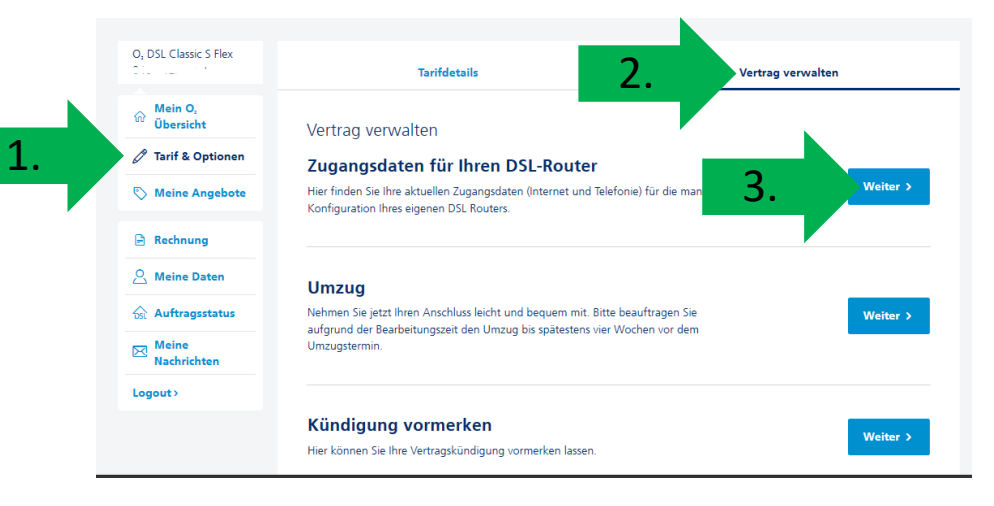

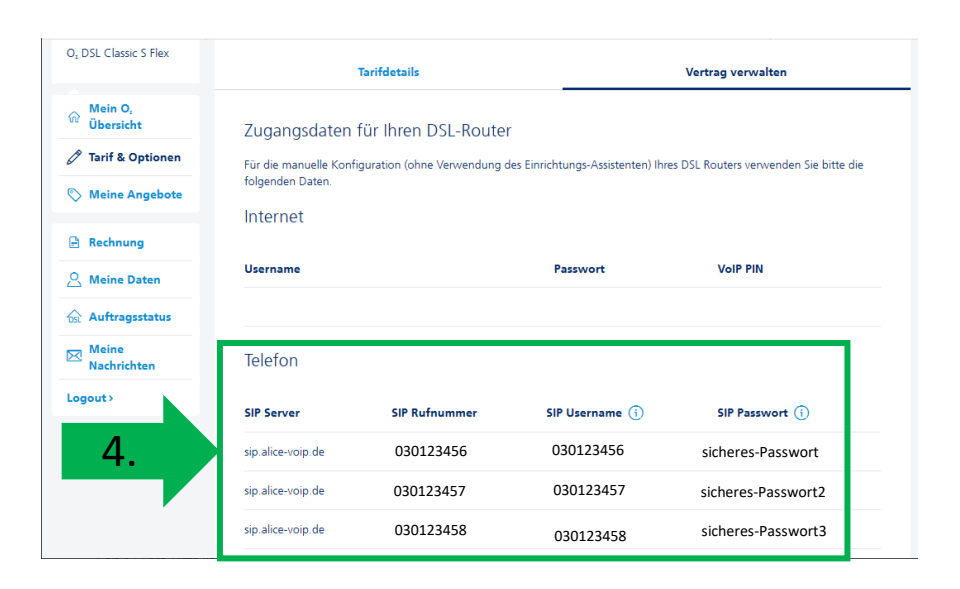

#### **GEQUDIO Telefon - O2 Anmeldung**

- <span id="page-10-0"></span>1. Setzen Sie das Häkchen bei "Aktivieren"
- 2. Tragen Sie Ihre Rufnummer bei "Benutzername" und "Benutzer Authentifizierung" ein.
- 3. Geben Sie das dazugehörige Passwort bei "Authentifizierungspasswort" ein.
- 4. Geben Sie bei "Bereich" und "Serveradresse" sip.alice-voip.de ein.
- 5. Stellen Sie das Transportprotokoll auf beiden Servern auf "TCP"
- 6. Bestätigen Sie mit "übernehmen"

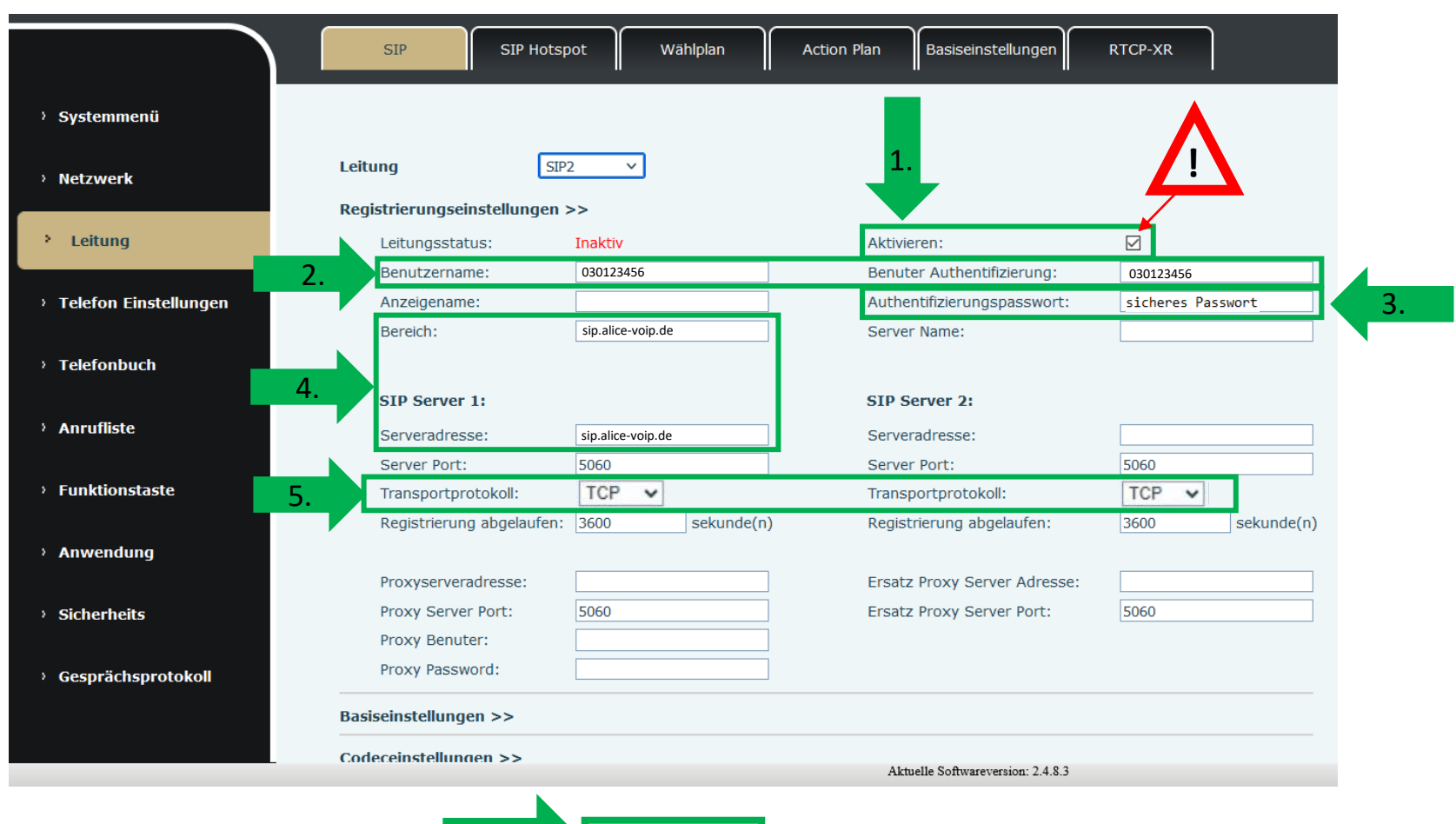

Übernehmen

6.

#### **GEQUDIO Telefon - O2 Anmeldung**

1. Wenn der "Leitungsstatus" auf "Registriert" steht, funktioniert das Gerät ordnungsgemäß.

2. Sollte der Leitungsstatus auf "Auszeit" oder "Fehlgeschlagen durch 401" stehen, kontrollieren Sie Ihre Eingaben, geben bei "Authentifizierungspassword" erneut Ihr Passwort ein und bestätigen mit "übernehmen".

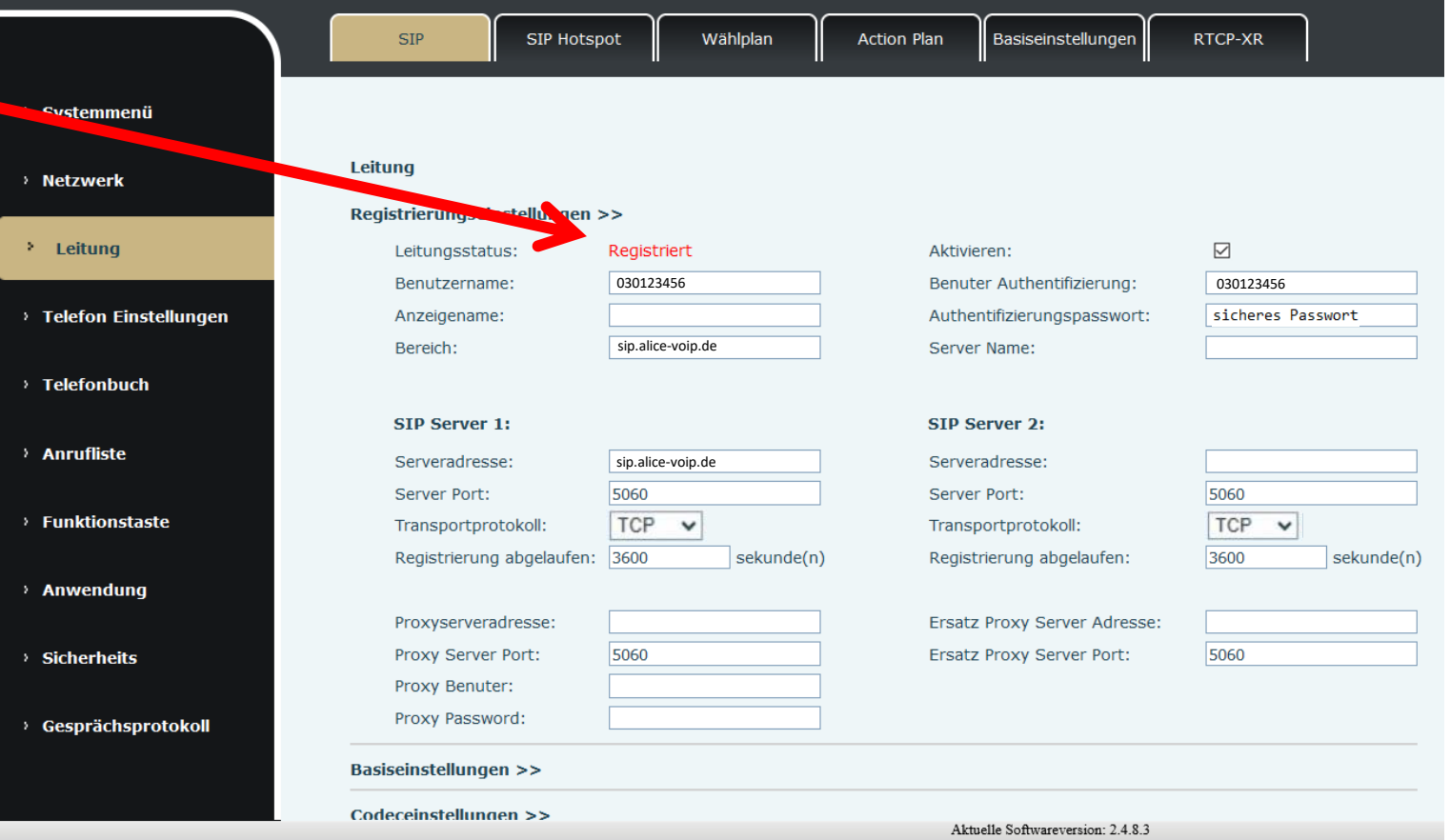

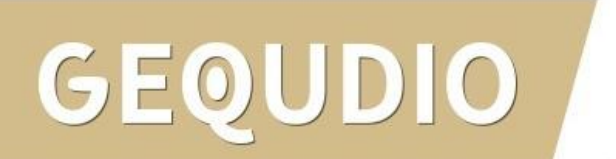

#### <span id="page-12-0"></span>**Testanruf**

- 1. Die Erst-Einrichtung ist abgeschlossen. Das Telefon sollte jetzt funktionsfähig sein.
- 2. Wählen Sie eine Rufnummer und heben Sie anschließend den Hörer ab um zu prüfen ob eine Verbindung aufgebaut werden kann.

Hinweise zur IT-Sicherheit:

Bitte verwenden Sie stets die aktuellste Firmware für sämtliche in Ihrem Netzwerk verbundene Geräte, wie IP-Telefone. Verwenden Sie stets individuelle und sichere Passwörter. Verwenden Sie bitte nicht die werksseitigen Standard-Passwörter, weil diese unsicher sind. Sie sind selbst für die Sicherheit in Ihrem Netzwerk verantwortlich. Beachten Sie dazu auch die Hinweise der Hersteller für sämtliche in Ihrem Netzwerk verwendeten Geräte. Als Lösungsanbieter mit dieser Anleitung übernehmen wir keine Haftung.

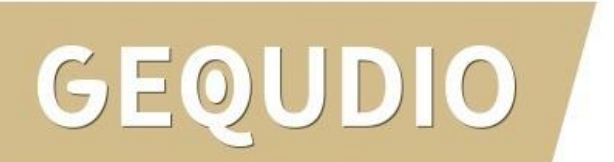

#### <span id="page-13-0"></span>**Fehlerbehebung**

- 1. Trennen Sie das GEQUDIO Telefon für 2 Minuten vom Strom.
- 2. Kontrollieren Sie, ob alle Kabel ordnungsgemäß angeschlossen sind (Abschnitt "Telefon [anschließen](#page-2-0)").
- 3. Überprüfen Sie alle Eingaben bei [Benutzernamen, Servern und geben Sie die Passwörter erneut ein.](#page-10-0)
- 4. Sollten Sie das Telefon nicht direkt am Router, sondern einem Switch angeschlossen haben, so schließen Sie das Telefon erst einmal testweise direkt am Router an.
- 5. Sollten alle Schritte keinen Erfolg bringen muss das Telefon zurückgesetzt und neu angelegt werden, drücken Sie dazu die "OK" Taste des Telefons für ca. 5 Sekunden und bestätigen dann das Popup Fenster erneut mit ok.

Oder alternativ (auch direkt am Telefon):

Menü>>erweitert>Kennwort: 123>>6. Auf Werkseinstellungen zurücksetzten>>4. Alles zurücksetzen auf Ein stellen>>OK

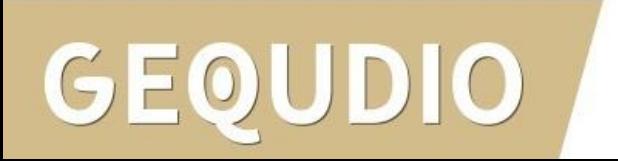

# **Vielen Dank!**